# Jak připravíme model vhodný pro diskusi úlohy (a ukážeme ji)

### **Ukázka 3 – Geometrie – Diskuse počtu řešení konstrukční úlohy a krokování konstrukce – Konstrukce trojúhelníku**

Nástroje a možnosti uvedené v titulku předvedeme na velice jednoduchém zadání. Sestrojíme řešení konstrukční úlohy: V určené polorovině sestrojte všechny pravoúhlé trojúhelníky *ABC*, je-li dána jejich přepona *AB* a výška *v* na přeponu. **Myšlenka řešení:** Zvolíme-li jednu z polorovin ohraničených přímkou *AB*, bude vrchol pravého úhlu *C* ležet na příslušné polokružnici Thaletovy kružnice nad průměrem *AB*. Dále bude ležet na jedné ze dvojice rovnoběžek vedených k přímce *AB* ve vzdálenosti *v*.

I tentokrát skryjeme okno *Algebra* a soustředíme se pouze na samotnou konstrukci. Do *Nákresny* však doplníme text zadání úlohy a navíc zpřístupníme možnost postupně trasovat konstrukci a sledovat její kroky. To nám pomůže při následné diskusi o počtu řešení úlohy.

- 1. Je-li okno *Algebra* zobrazené, skryjeme ho.
- 2. V *Nákresně* sestrojíme zadání zvolíme polohu daných bodů *A, B*.
- 3. Chceme-li mít možnost (například kvůli sledování postupu při diskusi úlohy) měnit hodnoty zadaných prvků konstrukce, vložíme do modelu zadanou hodnotu *v* tak, abychom ji mohli snadno interaktivně měnit.

Toho nejsnáze dosáhneme vložením *Posuvníku*. Nástroj najdeme v panelu v sadě aktivních prvků (nejspíš druhá sada zprava). Po volbě nástroje klikneme do *Nákresny* (tím *posuvník* umístíme) a zobrazí se dialogové okno (viz kombinovaný obrázek 3.1), v němž nastavíme potřebné parametry posuvníku (meze, krok, ...). Zvolíme název a v poli pro zadání názvu posuvníku můžeme dokonce přímo nastavit výchozí hodnotu zápisem *v* = 3. Počáteční hodnotu zvolíme vhodně vzhledem k délce sestrojené úsečky *AB*, tak, aby úloha měla řešení, tedy menší než polovina délky úsečky.

Vhodně omezíme definiční obor – požadovaný interval hodnot posuvníku – hodnoty budou kladné. Tažením myší za ovladač posuvníku pak měníme hodnotu stejnojmenné proměnné.

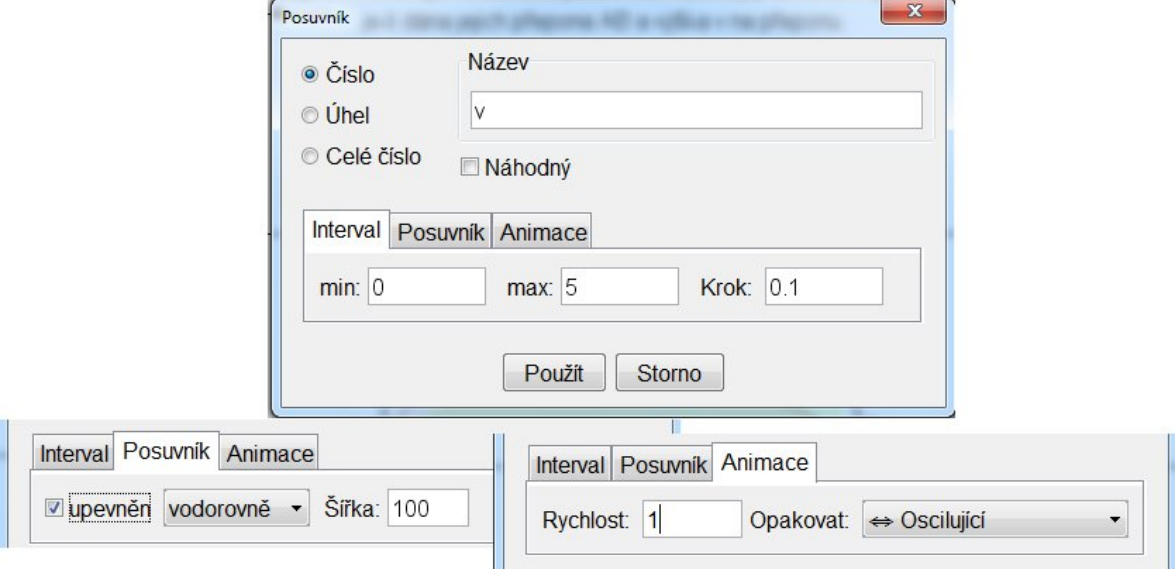

#### **Obr. 3.1**

4. Thaletovu kružnici nad průměrem *AB* nemůžeme sestrojit přímo, takový nástroj v nabídce není, sestrojíme tedy nejprve střed *S* úsečky *AB* a poté kružnici k se středem *S*, procházející jedním z bodů *A*, *B*.

*Poznámka*: polokružnici *k*1 nad průměrem *AB* však přímým nástrojem sestrojit můžeme. Výběr jednoho ze dvou oblouků závisí na pořadí zadaných bodů při konstrukci.

- 5. Rovnoběžky s přímkou (úsečkou) *AB* v dané vzdálenosti také nesestrojíme přímým nástrojem (ani příkazem ze vstupního řádku). Sestrojíme proto v libovolném bodě přímky (třeba v bodě *A*) kolmici k ní (k úsečce *AB*) – v modelu má název *b* – a na ni vyneseme vzdálenost *v* pomocí pomocné kružnice *c*: sestrojíme ji nástrojem *Kružnici daná středem a poloměrem*. Po volbě středu (bod *A*) budeme vyzváni ke vložení hodnoty poloměru. Vložíme (zapíšeme) sem výraz – proměnnou *v*. Poloměr sestrojené kružnice se tak bude měnit v závislosti na aktuální hodnotě posuvníku.
- 6. Sestrojíme průsečík pomocné kružnice *c* a kolmice *b*. Pokud po volbě nástroje *Průsečík* označíme přímku a kružnici, sestrojí se oba průsečíky *E*, *F* objektů *c*, *b*. Pokud přiblížíme kurzor myši k místu požadovaného průsečíku a zvolíme ho, sestrojí se jediný.
- 7. Vybraným průsečíkem vedeme (pomocí konstrukčního nástroje *Rovnoběžka*) přímku *d* rovnoběžnou s přeponou *AB*.
- 8. Hledané vrcholy *C1*, *C2* trojúhelníku jsou průsečíky přímky *d* a kružnice *k*.

Konstrukce je hotova, celý model však není – vinou zobrazených pomocných prvků konstrukcí – příliš přehledný a srozumitelný. Proto skryjeme pomocné konstrukční prvky, sestrojíme a zvýrazníme oba trojúhelníky *ABC* a do *Nákresny* doplníme textové pole se zadáním úlohy.

9. Skrytí pomocných konstrukčních prvků: *postupně*: Vybíráme je a z kontextového menu přepínáme hodnotu položky *Zobrazit objekt*.

*najednou* (postupně, ale rychleji): Zobrazíme okno *Algebra* a v něm přepínáme viditelnost kliknutím na kuličku před názvem objektu.

*nebo* Zvolíme nástroj *Zobrazit/skrýt objekt* (sada nástrojů zcela vpravo) a vybíráme (klikáme na ně) objekty přímo v nákresně.

*nebo*...(najdete jistě další možné postupy)

- 10. Nástrojem *Mnohoúhelník* sestrojíme oba vzniklé trojúhelníky (nezapomeneme trojúhelník uzavřít opětovným kliknutím na prvý bod) a upravíme jejich grafické vlastnosti.
- 11. Do *Nákresny* vložíme textové pole se zadáním úlohy: Zvolíme nástroj *Vložit text* (speciální objekty, třetí sada zprava) a do vstupního pole zobrazeného okna napíšeme požadovaný text. Pokud neměníme žádná nastavení (zejména *nezaškrtáváme položku LaTeX vzorec*), zapisujeme text běžně včetně mezer mezi slovy a s požadovanými konci řádků.

*Chceme-li zachovat synchronizaci textu s názvy objektů v modelu i pro případ jejich přejmenování, můžeme místo prostého zápisu názvů objektů vložit do textu tyto názvy pomocí rozbalovacího seznamu Objekty nebo přímo kliknout na objekt v Nákresně. Pomocí pravého tlačítka myši nad vloženým polem pak zvolíme zobrazení Definice (nikoliv Hodnota).*

12. Pro případ změny měřítka (přiblížení či oddálení obsahu *Nákresny*) nastavíme pevnou polohu vloženého *Textového pole* v *Nákresně*. Na kartě *Základní* v okně *Vlastnosti* zaškrtneme pole *Upevnit objekt*.

### *Poznámky*:

*Posuvník* je (předvoleně) vložen s aktivní položkou *Absolutní souřadnice na obrazovce*. Pokud ho chceme přesunout, podaří se to nejsnáze pomocí pravého tlačítka myši. *Posuvník* můžeme vytvořit i pro úhel. Jeho hodnotu, interval hodnot a krok pak můžeme určit ve stupních.

V konečné podobě je konstrukce uložena v modelu troj1.ggb**.**

### **Zobrazení postupu konstrukce**

Pro zobrazení provedeného postupu konstrukce slouží okno *Zápis konstrukce*, které otevřeme z menu *Zobrazit* (nebo klávesovou kombinací *Ctrl + Shift + L*). Má vlastní intuitivní uživatelské rozhraní, které umožňuje zobrazit volitelný rozsah údajů o provedených krocích konstrukce (ikona *Sloupce* na liště okna). Textový zápis dodržuje barvu objektů. Sloupec *Popisek* dokonce umožňuje přímou editaci popisku objektu. Všechny sloupce k našemu modelu ukazuje obrázek 3.2.

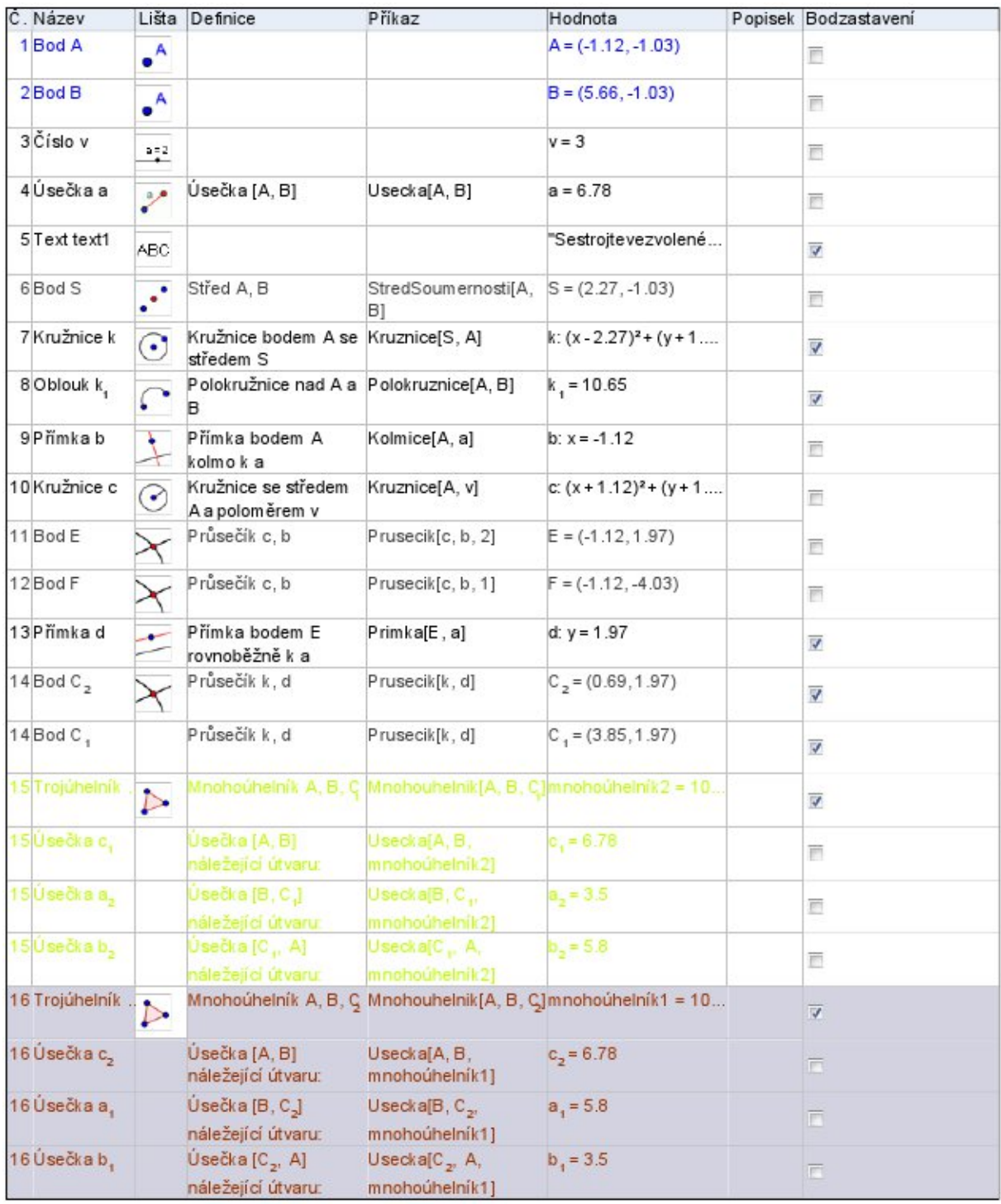

**Obr. 3.2** 

Pokud to logika konstrukce dovoluje, můžeme v okně *Zápisu konstrukce* dokonce (pomocí myši) navzájem přesouvat jednotlivé kroky konstrukce. Díky tomu můžeme textové pole se zadáním konstrukce přesunout hned na začátek celého postupu (celé animace).

Pro další postup nastavení přehrávání postupu konstrukce je důležitý sloupec *Body zastavení*. V něm zaškrtneme políčka pouze u těch kroků konstrukce, kde se má její přehrávání zastavit (úseky mezi body zastavení tedy představují jediný zobrazený krok).

Uvedené nastavení však není aktivní, dokud v ikoně *Nastavení* (druhá zleva) na liště okna *Zápisu konstrukce* nezaškrtneme volbu *Zobrazit jen body zastavení*.

### **Krokování a přehrávání konstrukce**

Ovládání této možnosti nám zpřístupní *Navigační panel pro krokování konstrukce* (aktivuje se z menu *Zobrazit*). Jeho použití je zcela intuitivní. Jednotlivé kroky konstrukce závisí na jejich předchozím nastavení v okně *Zápisu konstrukce*. Pokud jsme nic neměnili, zobrazují se postupně všechny konstrukční kroky.

#### **Také jsme mohli:**

 Sestrojovat objekty pomocí příkazů ve vstupním řádku. Zmiňme se jen o tom, že příkaz Rovnobezka[] neexistuje. Rovnoběžku sestrojíme příkazem: *d*=Primka[E,*a*].

## **Diskuse počtu řešení úlohy**

Při krokování hotové konstrukce komentujeme, které konstrukce můžeme v daném okamžiku provést a za jakých podmínek:

- 1. Úsečku *AB* můžeme sestrojit vždy.
- 2. Thaletovu kružnici nad ní také.
- 3. Rovnoběžku v dané vzdálenosti rovněž.
- 4. Průsečíky obou čar ale existovat nemusí: měníme délku úsečky pohybem krajního bodu, nebo, lépe, měníme posuvníkem zadanou výšku a pozorujeme konstrukci. Pro větší názornost zobrazíme v modelu délku úsečky *AB* – pro její popisek vybereme volbu *Hodnota* (okno *Vlastnosti* či ikona na liště okna *Nákresna*). Porovnáváme zadané délky.
- 5. Odvodíme vztahy: *v < |AB|/2* pro existenci dvou řešení v dané polorovině, *v = |AB|/2* jako podmínku pro existenci jediného řešení.